## **You have access to Grammarly**

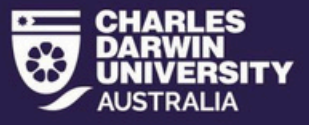

## **How to access Grammarly**

## **Follow the steps below to install and use Grammarly**

- 1. Login to the Portal (portal.cdu.edu.au)
- 2. Click on this link to Access [Grammarly](https://sso.grammarly.com/saml/login?ssoId=d0a536b3-0342-4628-b4ff-7859273e7775)
- 3. You will be directed to the page pictured below. It will automatically populate your CDU email address. If you are a student, it will use your name and not your student number. Enter your CDU password.

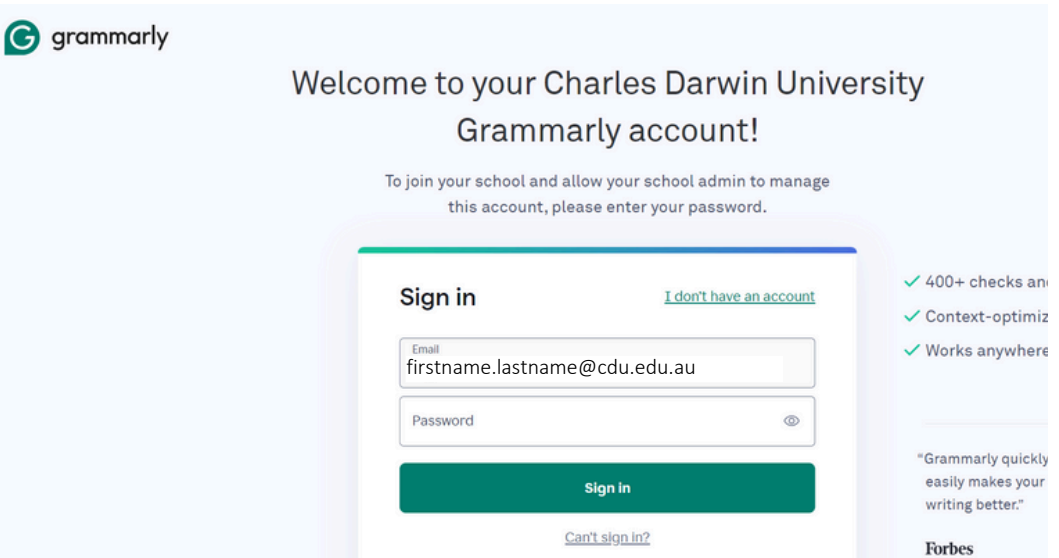

4. You should then see the below page. Select your "primary role" and click "continue". Follow the prompts to personalise your account.

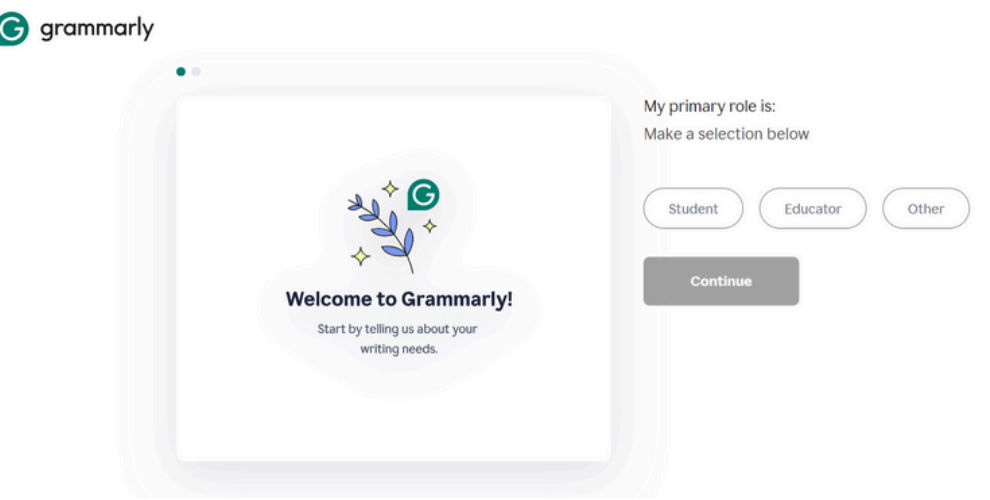

6. You should then see the below page. Click 'Download Grammarly'.

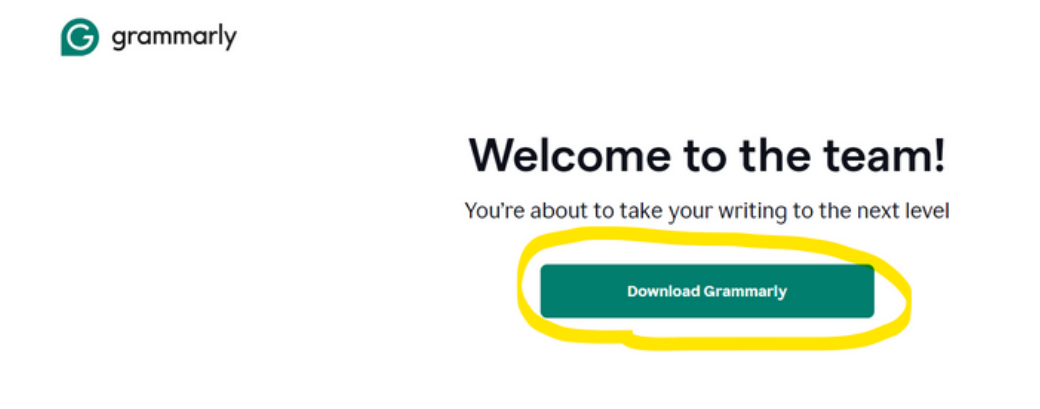

7. Double click the Grammarly Installer .exe file to install the program.

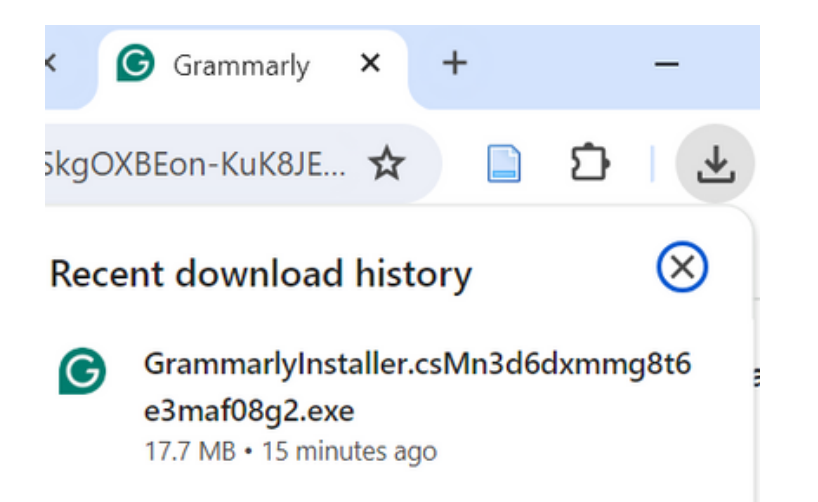

8. You will see the following if you've successfully installed Grammarly. Select 'sign in to existing account'.

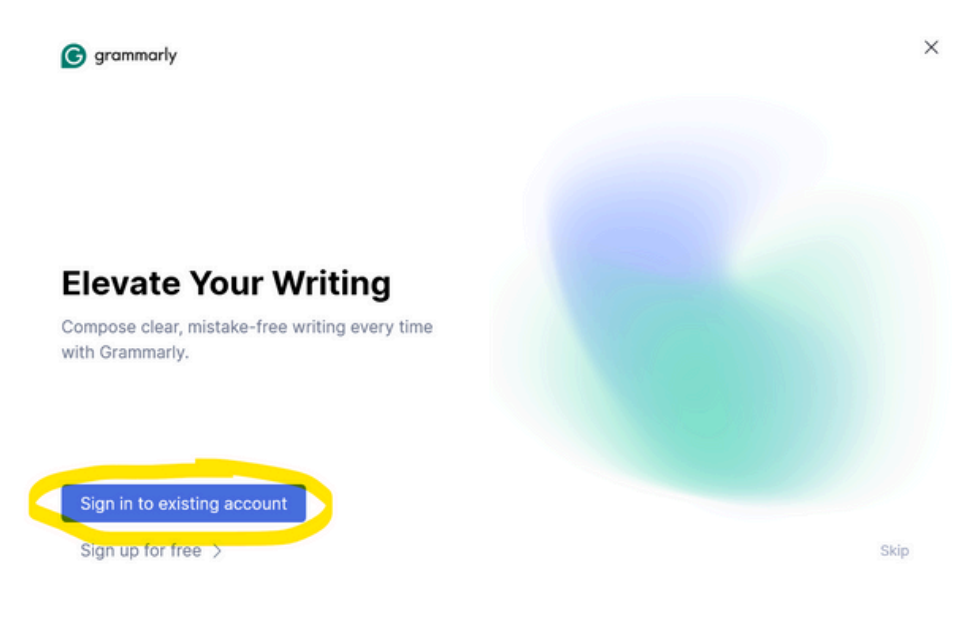

9. This is what Grammarly looks like in your web browser once installed.

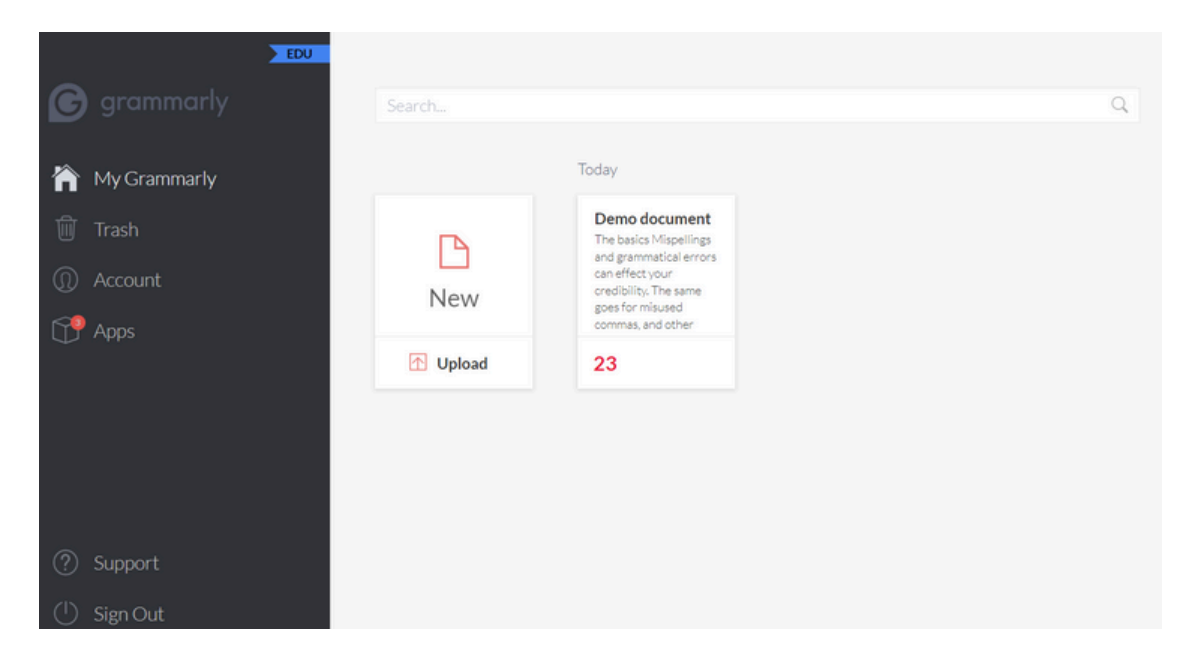